# **Running / Viewing / Printing Reports**

# Leave Accruals by Employee

This report provides a history of leave earned, used, and lost for a selected benefit eligible employee for a selected range of dates and may be run at any time. However, to include the most recent pay period, run this report after the final pay calculation has completed for the pay period.

## 1. Access HRIS Report

Time and Leave > Reports > Time Reports > Leave Accruals by Employee

## 2. Enter Existing Run Control ID or Add a New Value

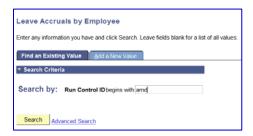

If a RUN CONTROL ID DOES NOT EXIST, please repeat Step 1. Select "Add a New Value" tab. A "Run Control ID" edit box will appear ... Enter a three-digit Run Control ID and select the "Add" button. Note: This procedure will only need to be done ONE TIME. Once the Run Control ID is created, it may be reused for any HRIS report. When creating a RUN CONTROL ID, please keep the Run Control ID short and use only alphabetical letters or numbers.

## 3. Complete the Report Request Parameters

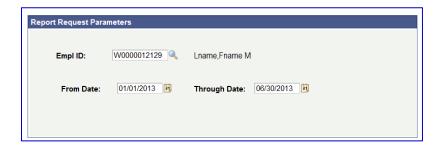

## 4. Save and Run the Report

- **❖** Select "Save" to retain selected report request parameters.
- ❖ Select "Run" to run the report and to access the Process Scheduler Request page.

## 5. Set Up Process Scheduler Request Page

Server Name: PSUNX - Type: Web - Format: PDF

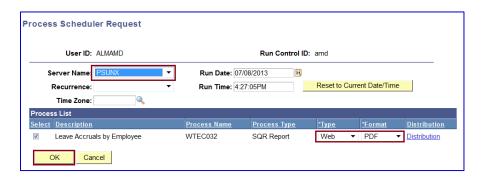

After completing the options, select "OK" to run the report.

## 6. View or Print the Report

Select...Report Manager to produce a list of reports that have been sent to the process scheduler/report list

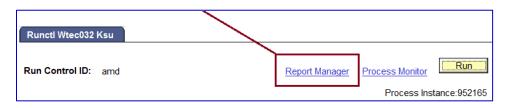

- Select the Refresh button to view report as it processes. May need to select "Refresh" more than once. Status will indicate "Posted" when report has finished processing.
- ➤ To view/print the report, select the Description or the Details link.
- > Selecting the Details link provides a PDF and CSV (Microsoft Excel) file.

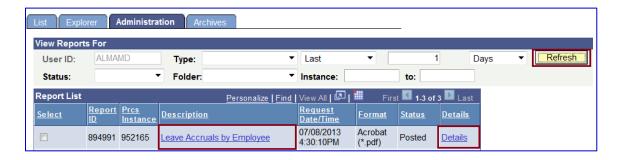

Questions may be directed to Alma Deutsch at <a href="mailto:almamd@ksu.edu">almamd@ksu.edu</a>, (785) 532-1448 or Frieda Beat at <a href="mailto:frieda@ksu.edu">frieda@ksu.edu</a>, (785) 532-1884.